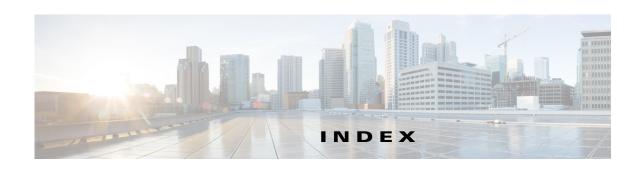

configuration windows

| A                                                  | configuration windows             |  |
|----------------------------------------------------|-----------------------------------|--|
|                                                    | accessing 1-2                     |  |
| About link 1-4                                     | Account Initialization window 1-1 |  |
| Account Initialization window                      | Administration windows 1-1        |  |
| options 1-2                                        | Basic Settings window 1-1         |  |
| overview 1-1                                       | Camera Settings window 1-6        |  |
| action                                             | Device Processes window 1-7       |  |
| triggered by event 1-11                            | Discovery Settings window 1-6     |  |
| ActiveX controls 1-4                               | Event Notification window 1-11    |  |
| Administration windows 1-1                         | Feature Setup windows 1-1         |  |
| audio                                              | Firmware Settings window 1-6      |  |
| settings 1-6                                       | IO Ports Settings window 1-10     |  |
|                                                    | IP Addressing window 1-2          |  |
|                                                    | IP Filter Settings window 1-6     |  |
| В                                                  | Local Log window 1-4              |  |
| backing up, configuration of IP camera 1-4         | Log Setup Settings window 1-1     |  |
| Basic Settings window                              | Log windows 1-1                   |  |
| options 1-2                                        | Maintenance Settings window 1-4   |  |
| overview 1-1                                       | Network Setup windows 1-1         |  |
| bit rate, of video 1-6                             | Password Complexity window 1-8    |  |
| Bonjour, enabling on camera 1-6                    | QoS Settings window 1-7           |  |
| brightness 1-2                                     | Streaming Settings window 1-1     |  |
| C                                                  | Time Settings window 1-4          |  |
|                                                    | User Settings window 1-3          |  |
|                                                    | Video Overlay Settings window 1-9 |  |
| Camera Settings window                             | connecting, to the IP camera      |  |
| options 1-7                                        | after the first time 1-2          |  |
| overview 1-6                                       | for the first time 1-1            |  |
| Camera Video & Control window                      | PC requirements for 1-2, 1-1      |  |
| accessing 1-1                                      | secure connection 1-3             |  |
| description 1-4                                    | contrast 1-2                      |  |
| displaying 1-4                                     |                                   |  |
| CDP (Cisco Discovery Protocol), enabling on camera | . 1-6                             |  |

| ט                                           | F                                             |
|---------------------------------------------|-----------------------------------------------|
| date and time                               | factory default configurations, resetting 1-5 |
| configuring manually 1-4                    | factory default configurations, restoring 1-5 |
| updating through NTP server 1-4             | Feature Setup windows 1-1                     |
| day                                         | firmware                                      |
| filter 1-6                                  | upgrading 1-6, 1-7                            |
| mode <b>1-6</b>                             | version in IP camera 1-7                      |
| daylight saving time, adjustment for 1-5    | Firmware Settings window                      |
| Device Processes window                     | options 1-7                                   |
| options 1-8                                 | overview 1-6                                  |
| overview 1-7                                | FTP notification                              |
| DHCP, obtaining IP address through 1-1, 1-3 | configuring 1-16                              |
| Differentiated Services (DiffServ) 1-8      |                                               |
| Discovery Settings window                   |                                               |
| options 1-6                                 | G                                             |
| overview 1-6                                | gateway, for IP camera 1-3                    |
| DNS server                                  |                                               |
| primary 1-3                                 | <del></del>                                   |
| secondary 1-4                               | Н                                             |
| dual streaming 1-1                          | help, for IP camera windows 1-4               |
|                                             | Home window                                   |
| E                                           | accessing 1-2                                 |
|                                             | description 1-3, 1-4                          |
| e-mail notification                         | displaying 1-4                                |
| configuring 1-13, 1-14                      | НТТР                                          |
| From field 1-15                             | accessing camera through 1-3                  |
| recipients 1-15                             | allowing access through 1-2                   |
| event                                       | default port 1-2                              |
| actions                                     | port <b>1-2</b>                               |
| HTTP notification 1-11                      | HTTPS                                         |
| output port state change 1-12               | accessing camera through 1-3                  |
| syslog server message 1-12                  | allowing access through 1-2                   |
| overview 1-11                               | default port 1-2                              |
| trigger types 1-12                          | port <b>1-2</b>                               |
| Event Notification window                   |                                               |
| options 1-12                                |                                               |
| overview 1-11                               |                                               |

| 1                                            | L                                          |
|----------------------------------------------|--------------------------------------------|
| input ports                                  | live video                                 |
| state change 1-11                            | viewing                                    |
| IO Ports Settings window                     | through home window 1-1                    |
| options 1-10                                 | through third-party device or software 1-1 |
| overview 1-10                                | See also video                             |
| IP address                                   | Local Log window                           |
| controlling access by 1-6                    | options 1-4                                |
| default for IP camera 1-2, 1-3, 1-1          | overview 1-4                               |
| fixed 1-3                                    | log file                                   |
| obtaining from DCHP server 1-1               | sending to Syslog server 1-2               |
| obtaining through DHCP 1-3                   | storage of 1-1                             |
| static 1-3                                   | viewing 1-4                                |
| IP Addressing window                         | log in, to IP camera 1-3                   |
| options 1-3                                  | log out, of IP camera 1-4                  |
| overview 1-2                                 | Log Setup Settings window                  |
| IP camera                                    | options 1-2                                |
| accessing through a web browser 1-2, 1-1     | overview 1-1                               |
| connecting to after the first time 1-2       |                                            |
| connecting to for the first time 1-1         | M                                          |
| controlling access to 1-6                    | IVI                                        |
| day mode 1-6                                 | MAC address, of IP camera 1-7              |
| logging in to 1-3                            | Maintenance Settings window                |
| logging out of 1-4                           | options 1-5                                |
| MAC address 1-7                              | overview 1-4                               |
| name 1-2                                     | motion detection                           |
| night mode 1-6                               | accessing controls 1-3                     |
| overview 1-1                                 | enabling 1-4                               |
| panning 1-3                                  | Motion detection controls 1-4              |
| rebooting 1-5                                | multicast                                  |
| restarting 1-5                               | address 1-5                                |
| restoring factory default configurations 1-5 | enabling 1-5                               |
| tilting 1-3                                  | port <b>1-5</b>                            |
| time zone 1-5                                |                                            |
| windows <b>1-2, 1-4</b>                      |                                            |
| IP Filter Settings window                    | IV                                         |
| options 1-7                                  | name, of IP camera 1-2, 1-7                |
| overview 1-6                                 | Network Setup windows 1-1                  |

| night                            | Refresh link 1-4                              |
|----------------------------------|-----------------------------------------------|
| filter 1-6                       | resetting, factory default configurations 1-5 |
| mode <b>1-6</b>                  | restarting, IP camera 1-5                     |
|                                  | restoring, factory default configurations 1-5 |
| 0                                | <del></del> -                                 |
| output ports                     | S                                             |
| power on state 1-11              | saturation 1-2                                |
| power on state                   | secure connection 1-3                         |
|                                  | security                                      |
| P                                | controlling processes 1-7                     |
| panning 1-3                      | password hardening 1-8                        |
| password                         | stopping processes 1-7                        |
| complexity 1-8                   | Setup window                                  |
| configuring requirements for 1-8 | description 1-4                               |
| for primary SMTP server 1-15     | displaying 1-4                                |
| for secondary SMTP server 1-15   | sharpness 1-2                                 |
| for user 1-4                     | SSH                                           |
| hardening 1-8                    | allowing access through 1-2                   |
| requirements for 1-2, 1-4        | alternative port 1-2                          |
| Password Complexity window       | default port 1-2                              |
| options 1-9                      | Streaming Settings window                     |
| overview 1-8                     | options 1-4                                   |
| port number 1-2                  | overview 1-1                                  |
|                                  | subnet mask, of IP camera 1-3                 |
| processes  descriptions 19       | Syslog server 1-2                             |
| descriptions 1-8                 | Systog server 12                              |
| stopping 1-7                     |                                               |
|                                  | т                                             |
| Q                                | text overlay, on video 1-9                    |
| QoS Settings window              | tilting 1-3                                   |
| options 1-8                      | Time Settings window                          |
| overview 1-7                     | options 1-4                                   |
| quality of service 1-7           | overview 1-4                                  |
| quanty of service 1-7            | time stamp, on video 1-9                      |
|                                  | time zone, of IP camera 1-5                   |
| R                                | trigger, for event 1-12                       |
| rebooting, IP camera 1-5         |                                               |

## U

```
user, password 1-4
user name, requirements for 1-4
User Settings window
   options 1-4
    overview 1-3
video
    bit rate 1-6
    primary stream 1-1
    quality 1-6
    secondary stream 1-1
    text overlay 1-9
    time stamp on 1-9
```

viewing live

See also live video

video codec controls in Camera Video/Control window 1-1 display in Streaming Settings window 1-5 video image controls in Camera Video/Control window 1-2 optimizing for lighting condition 1-6 Video Overlay Settings window options 1-9 overview 1-9 video resolution

controls in Camera Video/Control window 1-1

configuration guidelines 1-1

View Video link 1-4

through third-party device or software 1-1

through Home window 1-1

Index